# 후보자등록신청서류 작성프로그램 사용자 설명서

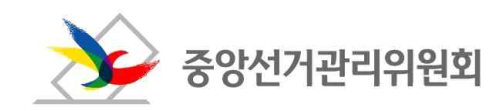

 $\Gamma^+$ 차

01. 프로그램 설치 및 로그인

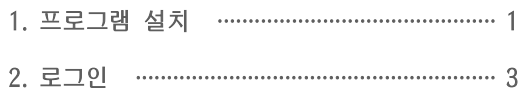

02. 프로그램 설명

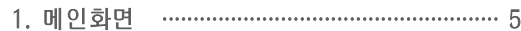

- 
- 3. 인영신고 …………………………………………… 9
- 
- 
- 6. 후보자 재산신고 ……………………………… 14
- 7. 후보자 병역신고 ……………………………… 16
- 8. 후보자 본인 등 병역사항 ………………………18
- 9. 후보자 세금 납부·체납사항 신고 .......... 20
- 10. 공직선거 후보자등록 경력신고 …………… 22
- 11. 후보자 정보공개자료 ………………………… 24
- 

### (3) 아래와 같은 창이 나타나면 [엔터]키를 눌러 창을 닫습니다.

을 선택하여 실행합니다.

※ 단, exe파일 실행 시 파일 선택 후 마우스 오른쪽 버튼을 클릭하여 "관리자 권한으로 실행"

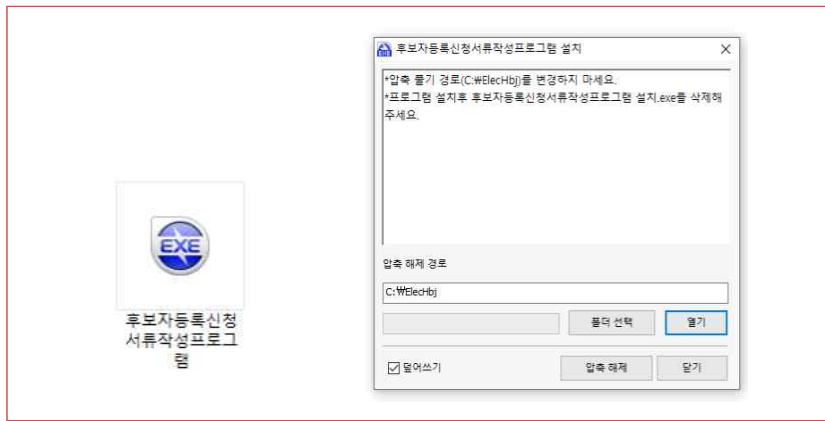

### 으로 프로그램이 설치됩니다.

#### (2) 다운로드한 파일의 압축을 해제하면 exe파[일이 존재하며, 해당 파일](https://www.nec.go.kr)을 실행하면 자동

※ 파일명 : 후보자등록신청서류작성프로그램(V.7.02).zip

### (1) 사용자 PC에 해당 파일을 다운로드합니다.

### 나. 설치

### 다.

중앙선거관리위원회 홈페이지(**http://www.nec.go.kr**)에서 프로그램을 다운로드 받아 설치합니

### 가. 다운로드

1. 프로그램 설치

<mark>경로</mark><br>http://www.nec.go.kr > 자료공간 > 선거/법규/정당 > 자료공간

# **01** 프로그램 설치 및 로그인

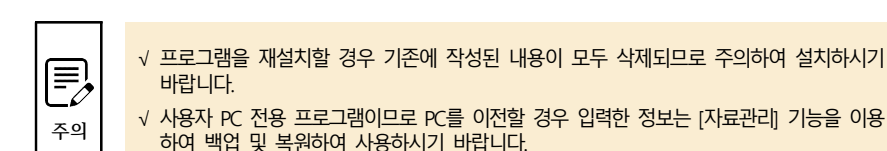

√ 프로그램을 재설치할 경우 기존에 작성된 내용이 모두 삭제되므로 주의하여 설치하시기 바랍니다.

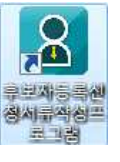

#### (4) 바탕화면에 아래와 같은 바로가기 아이콘이 생성됩니다.

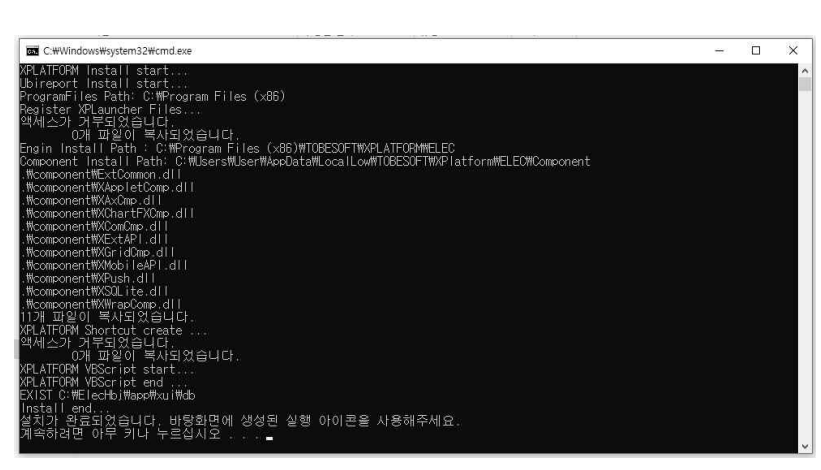

# 2. 로그인

**바탕화면의 바로가기 아이콘 실행 > 로그인창(팝업) 경로**

### 가. 개요

사용자등록 및 로그인, 자료관리 등을 할 수 있습니다.

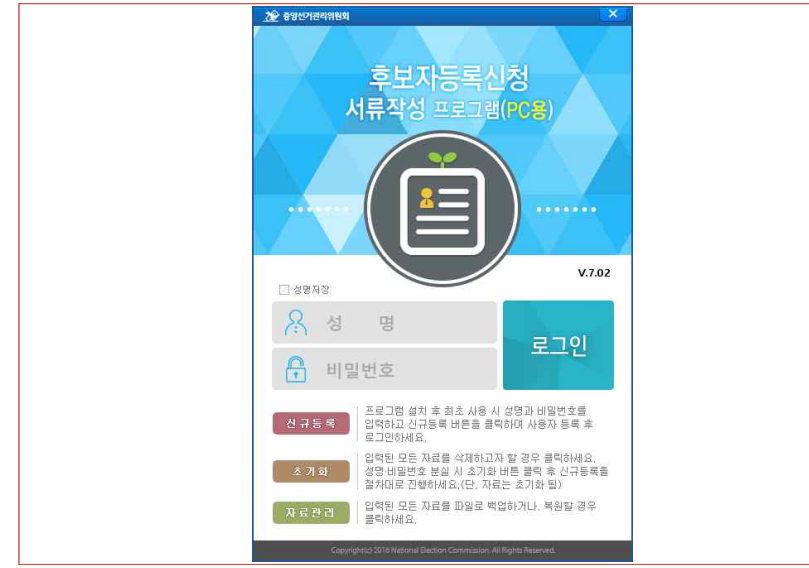

### 나. 단위기능

### (1) 신규등록

- 프로그램을 사용할 최초 사용자의 성명, 비밀번호를 입력한 후 [신규등록]버튼을 클릭 하여 사용자를 등록합니다.
- 사용자 등록 이후에는 사용자를 변경할 수 없습니다.

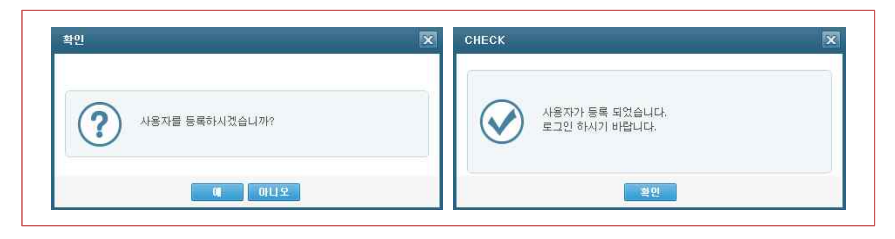

### (2) 초기화

- 프로그램에 저장된 모든 자료를 삭제하고자 할 때 사용합니다.
- 입력된 모든 자료를 삭제 후, 사용자를 재등록하고자 할 경우에도 사용합니다.

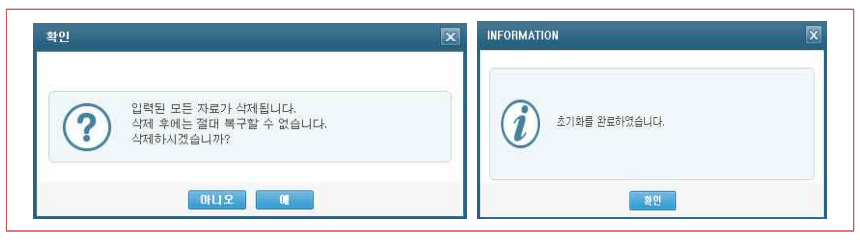

### (3) 자료관리

- 작성된 자료를 보존하거나 보존한 자료를 복원할 때 사용합니다.
- 백업 : 프로그램에 저장된 모든 자료가 백업됩니다.(db파일)
- 복원 : 백업한 파일을 선택하여 복원할 수 있습니다. 단, 프로그램에 저장된 자료는 모두 덮어쓰므로 주의해서 운영하시기 바랍니다.

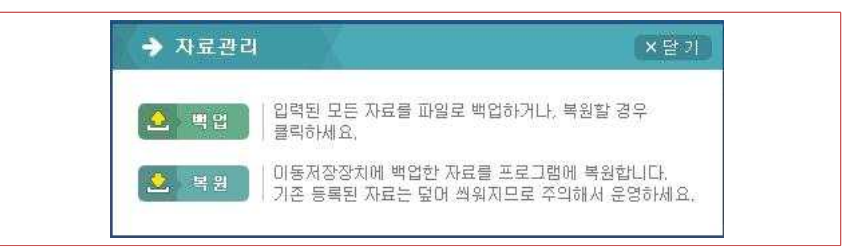

# (4) 시스템 로그인

- 신규등록한 성명과 비밀번호를 입력한 후 [로그인]버튼을 클릭합니다.

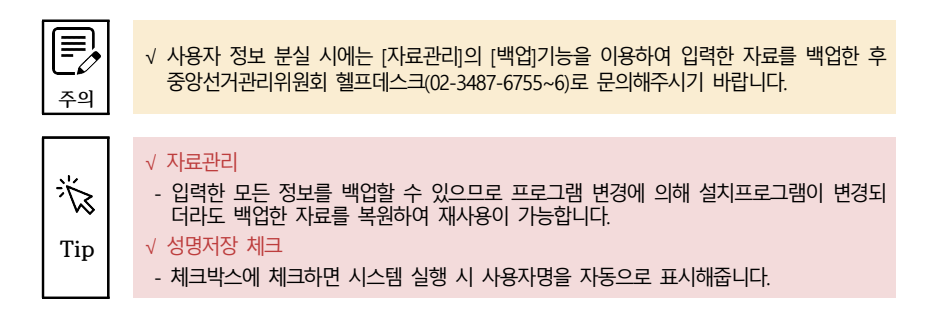

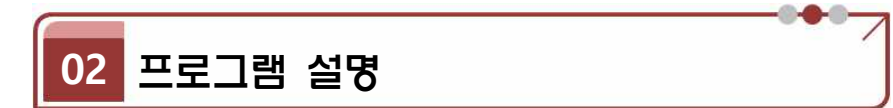

### 1. 메인화면

**프로그램 로그인 > 메인화면 경로**

### 가. 개요

입력대상 항목에 대한 간략한 설명을 확인하고 해당 메뉴로 이동할 수 있습니다.

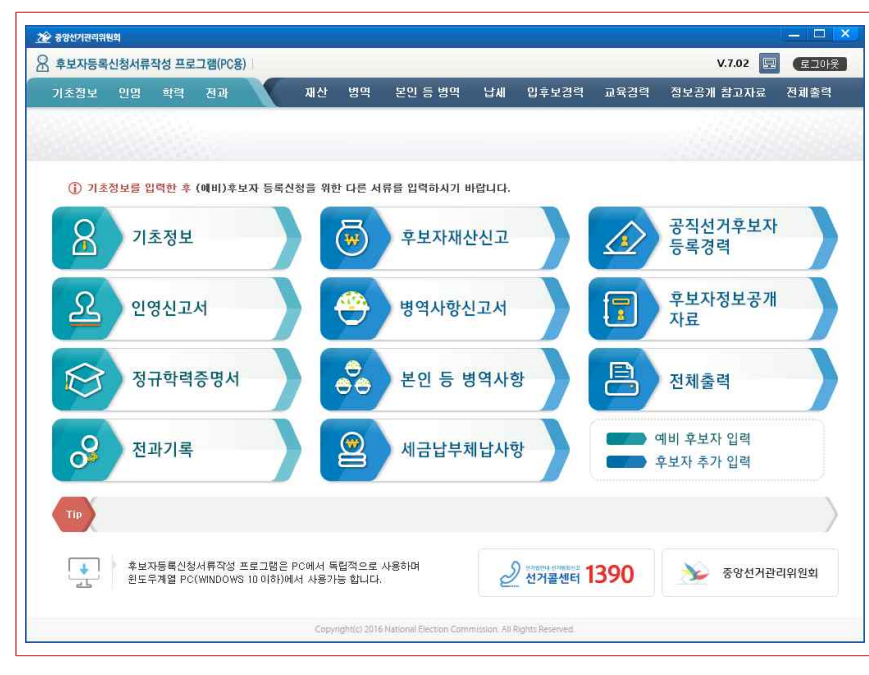

#### 나. 단위기능

### (1) 메뉴 구성

- 예비후보자용 : 기초정보, 인영, 학력, 전과, 전체출력
- 후보자용 : 기초정보, 인영, 학력, 전과, 재산, 병역, 본인·직계병역, 납세, 입후보경력,<br>정보공개자료, 전체출력

### (2) 로그아웃

- 프로그램을 종료하고자 할 경우 [로그아웃]버튼을 클릭합니다.

☞ 기초정보가 입력되지 않은 상태에서 다른 메뉴 선택 시 아래와 같은 경고창이 표출됩니다.

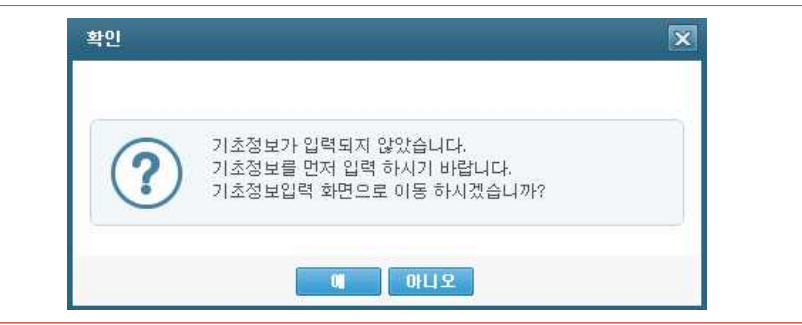

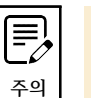

苍

√ 기초정보 메뉴를 입력해야 다른 메뉴로 이동이 가능합니다.

### √ 메뉴 설명

 $-$  배너형태의 메뉴명에 마우스를 올리면 메뉴에 대한 간략한 설명을 확인할 수 있습니다.

Tip √ 예비후보자

- 기초정보, 인영신고서, 정규학력증명서, 전과기록 메뉴만 작성하면 됩니다.

# 2. 기초정보

**프로그램 로그인 > 기초정보 경로**

#### 가. 개요

### 예비후보자 또는 후보자의 기초정보를 입력하고 신청서를 출력할 수 있습니다.

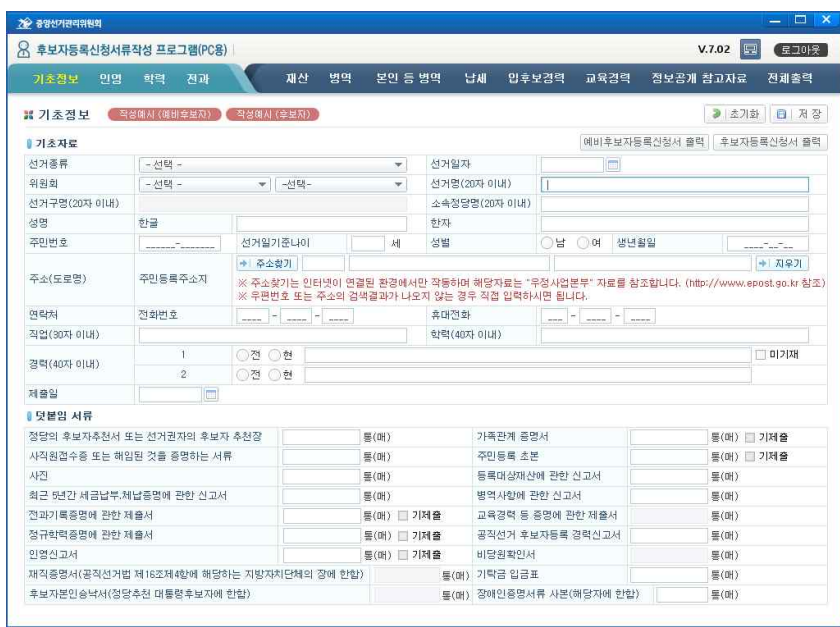

### 나. 단위기능

### (1) 자료 입력

- 기초자료 : 선거종류, 선거일자, 위원회, 선거명, 선거구명, 소속정당명, 성명(한글, 한자), 주민번호, 주소, 전화번호 또는 휴대전화, 직업, 학력, 경력, 제출일을 입력 합니다.
	- ※ 주민번호를 입력하면 "선거일기준나이, 성별, 생년월일"이 자동으로 표기됩니다.
- 덧붙임 서류 : 제출대상 서류에 제출수량을 입력합니다.

※ 기제출에 체크하면 후보자등록신청서 출력 시 "(기제출)"이 표시됩니다.

- 자료 입력이 완료되면 [저장]버튼을 클릭하여 기재한 내용을 저장합니다.

- 자료를 수정한 후 [저장]버튼을 클릭하여 수정한 내용을 저장합니다.

#### (3) 초기화

- 입력 도중 저장하지 않은 정보를 초기화하고자 할 경우 사용합니다.

### (4) 출력

- 
- 예비후보자 등록신청서 또는 후보자 등록신청서를 출력합니다.

☞ 주민번호 입력 시 형식에 맞지 않으면 아래의 경고창이 표출되며, [확인]버튼을 클릭하면 저장됩니다.

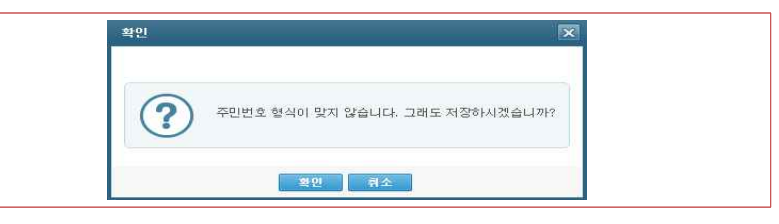

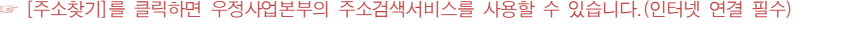

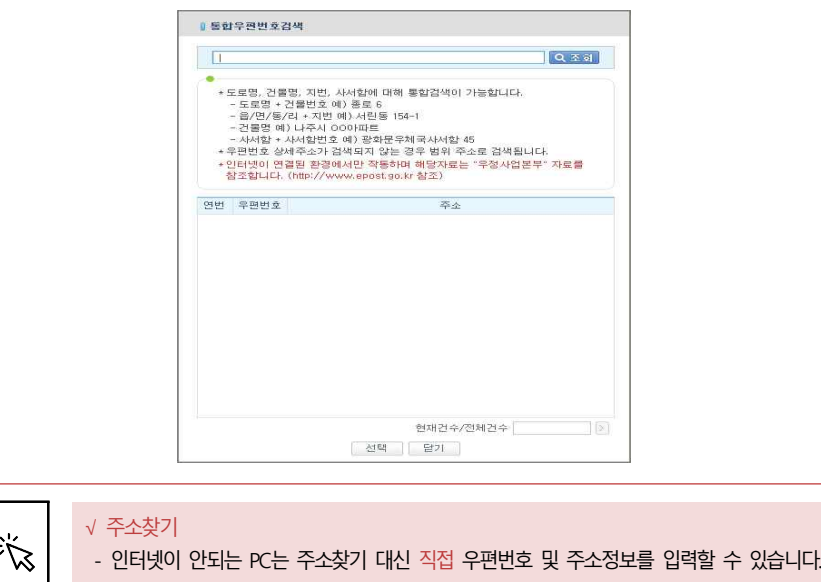

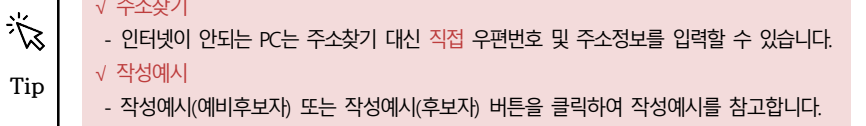

# 3. 인영신고

**프로그램 로그인 > 인영 경로**

#### 가. 개요

예비후보자 또는 후보자의 인영신고 사항을 입력하고 신고서를 출력할 수 있습니다.

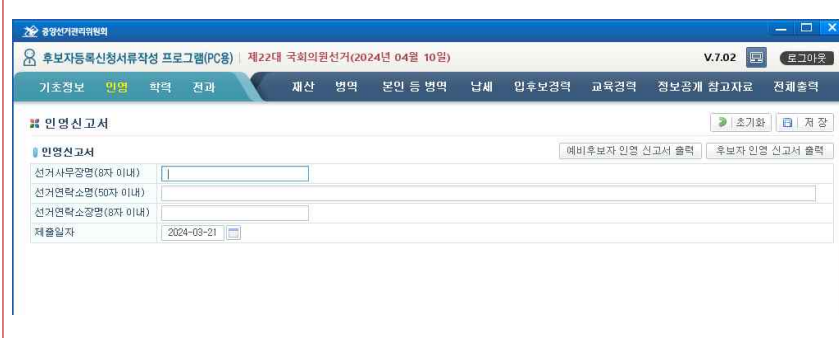

### 나. 단위기능

### (1) 자료 입력

- 선거사무장명 : 선거사무소의 선거사무장의 성명을 입력합니다.

- 선거연락소명 및 선거연락소장명 : 선거연락소가 있는 후보자의 경우 입력합니다.

#### (2) 자료 수정

- 자료를 수정한 후 [저장]버튼을 클릭하여 수정한 내용을 저장합니다.

#### (3) 초기화

- 입력 도중 저장하지 않은 정보를 초기화하고자 할 경우 사용합니다.

### (4) 출력

- 예비후보자 인영신고서 또는 후보자 인영신고서를 출력합니다.

#### √ 신고서 출력

- 사무장명, 연락소명, 연락소장명을 입력하지 않은 경우 인영신고서에 예비후보자 또는 후보자의 인영신고서만 출력됩니다.

- 입력된 연락소명 및 연락소장명은 후보자 인영신고서에만 출력됩니다.

#### 22 중앙선거관리위원회 ■ Q 후보자등록신청서류작성 프로그램(PC용) | 제22대 국회의원선거(2024년 04월 10일)  $V.7.02$   $\Box$   $\Box$   $\Box$ 재산 병역 본인등병역 납세 입후보경력 교육경력 정보공개 참고자료 전체출력 기초정보 민명 학력 전과 **3 초기화 이 신규 영 삭제 日 제장** 별 전규하렴 준면서 ■목록 ※ 추가 입력 시, [신규] 버튼을 클릭하세요 예비후보자정규학력증명에 관한 제출서 출력 | 후보자 정규학력증명에 관한 제출서 출력 연변 국내외구분 수하기가 준면서면 박근버호 박근기자명 조히되 정보가 없습니다 ●학력정보 국내외구분 ▼ □해당없음 □ 미기재 □ 독학 □ 무학  $-84.08 -$ 한력 (40자 이내) 수학기가 (20자 이내) 증명서명 (20자 이내) 발급번호(30자 이내) 발급기관 (30자 이내) | 첨부서류 ※ 외국 학력증명서의 경우 한글번역문을 포함 (국내 또는 국외 학력 각각 입력 가능하나, 출력물에서는 합산해서 표출됨) △些  $0 =$ .<br>1. 국내 정규학력은 최종학력을 기재하여야 하며, 정규학력을 기재하는 때에는 졸업 또는 수료당시의 학교명(종퇴한 경우 수학기간 포함)을, 국내 정규학력에 준하는 외국의 교육기관에서 이수한 학력을 기재하는 때에는 그 교육과정명과 수학기간 및 학위를 취득한 때의 취득학위명을 명확하게 사실대로 기재하여야 합니다. 이 경우 중명서 제출이 요구되는 학력은 예비후보자홀보물, 예비후보자공약집(지방자치단체장 및 교육감선거에 한함), 선거벽보, 선거공보 (후보자정보공개자료 포함), 선거공약서(지방자치단체장 및 교육감선거에 한합) 및 후보자가 운영하는 인터넷 홈페이지에 계재하였거나 게재하고자하는 학력을 말하며, 국내 정규학력은 최종학력을 말합니다. 2. 국내 정규학력에 준하는 외국의 교육기관에서 이수한 학력증명서는 한글번역문을 함께 제출하여야 합니다. 3. 학력은 출신학교 등 해당 교육기관으로부터 발급받은 증명서에 의하여 작성하여야 합니다.

예비후보자 또는 후보자의 정규학력증명 사항을 입력하고 제출서를 출력할 수 있습니다.

#### 나. 단위기능

### (1) 자료 입력

4. 정규학력신고

가. 개요

**프로그램 로그인 > 학력 경로**

- [신규]버튼을 클릭하여 자료를 입력한 후 [저장]버튼을 클릭하여 저장합니다.
- 학력정보 : 국내외 구분, 학력, 수학기간, 증명서명, 발급번호, 발급기관을 입력합니다.※ 국외학력 및 중퇴학력의 경우 수학기간은 필수 입력사항입니다.
- 첨부서류 : 제출할 첨부서류 수량을 숫자로 입력합니다.

### (2) 자료 수정

- 목록에서 수정하고자 하는 대상을 선택한 후 자료를 수정한 후 [저장]버튼을 클릭하여 수정한 내용을 저장합니다.

**Tip**

苶

#### (3) 자료 삭제

- 목록에서 삭제하고자 하는 대상을 선택한 후 [삭제]버튼을 클릭하여 해당 자료를 삭제 합니다.
- 삭제한 자료는 복구가 불가능하니 주의해서 삭제합니다.

#### (4) 초기화

- 입력 도중 저장하지 않은 정보를 초기화하고자 할 경우 사용합니다.

#### (5) 출력

- 예비후보자 정규학력 증명에 관한 제출서 또는 후보자 정규학력 증명에 관한 제출서를

출력합니다.

√ 국내 정규학력은 최종학력을 기재하여야 하며, 정규학력을 기재하는 때에는 졸업 또는 수료당시의 학교명(중퇴한 경우 수학기간 포함)을, 국내 정규학력에 준하는 외국의 교육 기관에서 이수한 학력을 기재하는 때에는 그 교육과정명과 수학기간 및 학위를 취득한 때의 취득학위명을 명확하게 사실대로 기재하여야 합니다.  $\bm{\mathbb{E}}$  이 경우 증명서 제출이 요구되는 학력은 예비후보자홍보물, 선거벽보, 선거공보(후보자공 개자료 포함) 및 후보자가 운영하는 인터넷 홈페이지에 게재하였거나 게재하려는 학력을 **주의** 말하며, 국내 정규학력은 최종학력을 말합니다. √ 국내 정규학력에 준하는 외국의 교육기관에서 이수한 학력증명서는 한글번역문을 함께 제출해야 합니다. √ 학력은 출신학교 등 해당 교육기관으로부터 발급받은 증명서에 의하여 작성해야 합니다. √ 국내입력 - 국내는 최종학력을 입력하며 반드시 한건은 입력해야 합니다. - 국내학력이 없거나 기재를 거부 또는 독학일 경우 "해당없음, 미기재, 독학, 무학" 중 해당 怸 하는 항목을 선택하고 저장합니다.

 $Tip$   $\sqrt{7}$  국외입력

- 국외학력은 3개까지만 입력 가능합니다.
- √ 첨부서류
- 첨부서류의 수량은 출력 시 입력된 모든 수량의 합으로 출력됩니다.

### 5. 전과기록신고

**프로그램 로그인 > 전과 경로**

### 가. 개요

예비후보자 또는 후보자의 전과기록 사항을 입력하고 제출서를 출력할 수 있습니다.

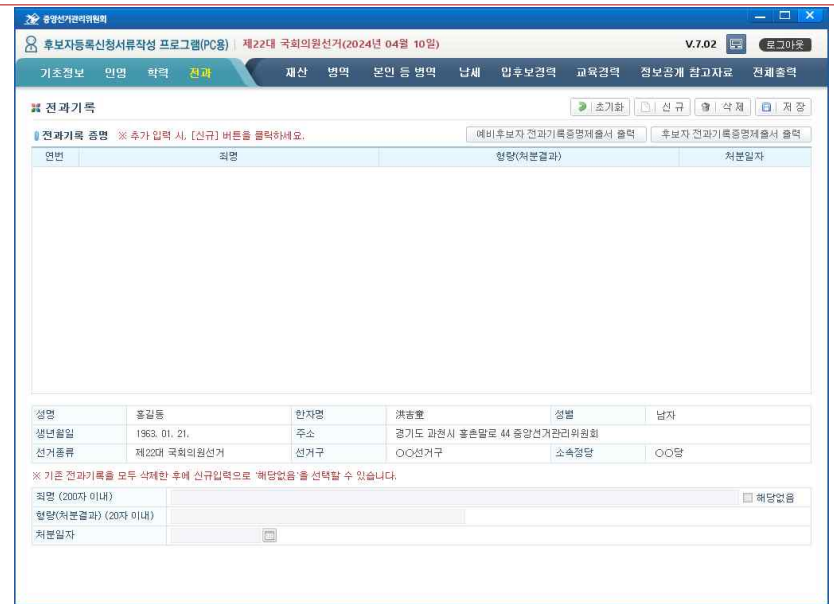

나. 단위기능

- 
- 
- 
- 
- (1) 자료 입력
- [신규]버튼을 클릭하여 자료를 입력한 후 [저장]버튼을 클릭하여 저장합니다.
- 

(2) 자료 수정

자동으로 표시됩니다.

- 전과기록 증명 : 죄명, 형량, 처분일자를 입력합니다.

- 목록에서 수정하고자 하는 대상을 선택한 후 자료를 수정한 후 [저장]버튼을 클릭하여 수정한 내용을 저장합니다.

※ 전과기록이 없는 경우 [해당없음]에 체크한 후 [저장]버튼을 클릭하여 저장합니다.

- (예비)후보자 정보 : 성명, 한자명, 성별, 생년월일, 주소, 선거종류, 선거구, 소속정당명이

### (3) 자료 삭제

- 목록에서 삭제하고자 하는 대상을 선택한 후 [삭제]버튼을 클릭하여 해당 자료를 삭제 합니다.
- 삭제한 자료는 복구가 불가능하니 주의해서 삭제합니다.

#### (4) 초기화

- 입력 도중 저장하지 않은 정보를 초기화하고자 할 경우 사용합니다.

### (5) 출력

- 예비후보자 전과기록 증명 제출서 또는 후보자 전과기록 증명 제출서를 출력합니다.

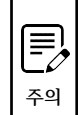

주의 ┃ │ │ 내<del>용을</del> 삭제한 후 전과기록 입력이 가능합니다. √ 전과기록이 없는 경우에도 신규버튼을 클릭하여 [해당없음]에 체크 후 저장해야 합니다. √ 해당없음으로 저장 후에는 전과기록을 추가로 입력할 수 없으며, 해당없음으로 입력한

# 渗 **Tip**

#### √ 후보자정보 및 선거정보

- 자동 표출되는 기본정보가 잘못된 경우에는 [기초정보]메뉴에서 수정해야 합니다.

### 6. 후보자 재산신고

**프로그램 로그인 > 재산 경로**

### 가. 개요

후보자의 재산신고 사항을 입력하고 신고서 및 신고사항을 출력할 수 있습니다.

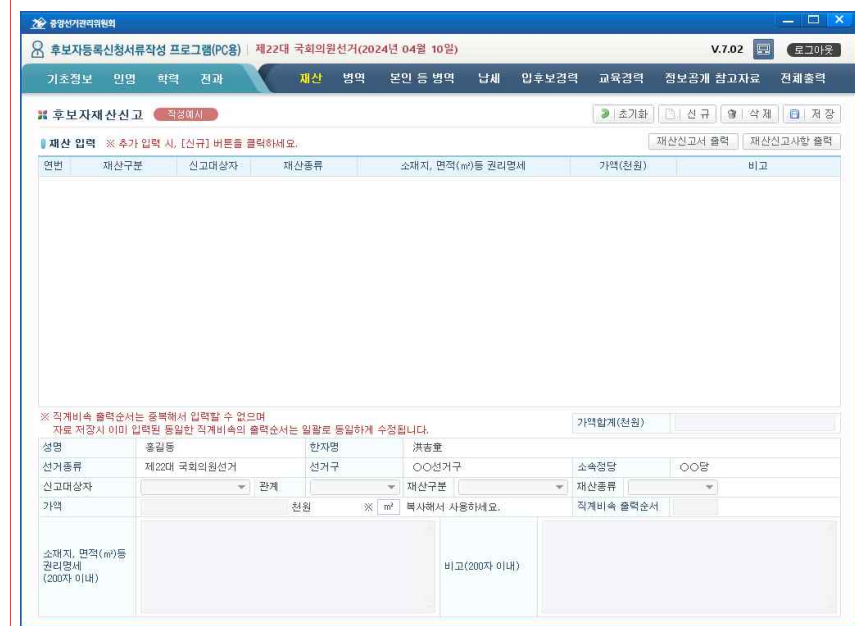

#### 나. 단위기능

#### (1) 자료 입력

- [신규]버튼을 클릭하여 자료를 입력한 후 [저장]버튼을 클릭하여 저장합니다.
- 후보자 정보 : 성명, 한자명, 선거종류, 선거구, 소속정당이 자동으로 표시됩니다.
- 재산 : 신고대상자, 관계, 재산구분, 재산종류, 가액, 직계비속 출력순서, 권리명세, 비고를 입력합니다.

※ 고지거부 또는 신고사항없음은 재산구분에서 선택 가능합니다.

#### (2) 자료 수정

- 목록에서 수정하고자 하는 대상을 선택한 후 자료를 수정한 후 [저장]버튼을 클릭하여

수정한 내용을 저장합니다.

#### (3) 자료 삭제

- 목록에서 삭제하고자 하는 대상을 선택한 후 [삭제]버튼을 클릭하여 해당 자료를 삭제 합니다.
- 삭제한 자료는 복구가 불가능하니 주의해서 삭제합니다.

### (4) 초기화

- 입력 도중 저장하지 않은 정보를 초기화하고자 할 경우 사용합니다.

### (5) 출력

- 후보자 재산신고서 및 재산신고사항을 출력합니다.

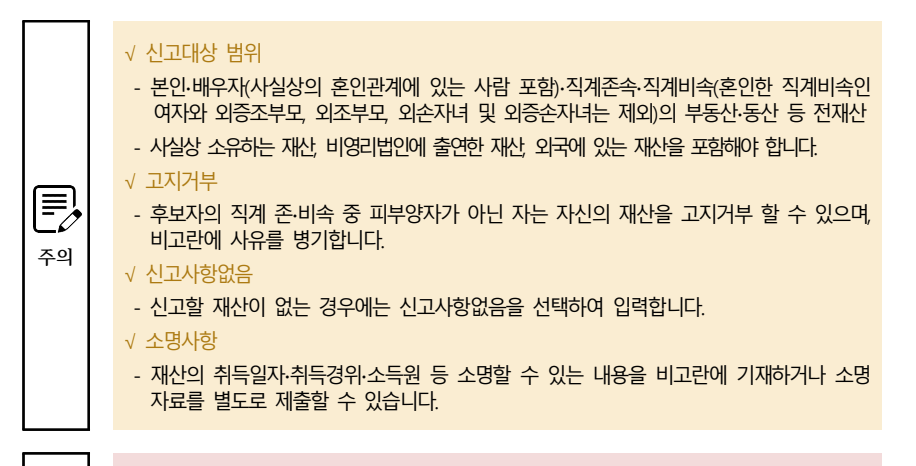

#### √ 후보자정보 및 선거정보

- 자동 표출되는 기본정보가 잘못된 경우에는 [기초정보]메뉴에서 수정해야 합니다.
- √ 작성예시
- 작성방법을 잘 모를 경우 [작성예시] 버튼을 클릭하여 참고하여 작성하도록 합니다.

### 7. 후보자 병역신고

**프로그램 로그인 > 병역 경로**

### 가. 개요

#### 후보자의 병역 사항을 입력하고 신고서를 출력할 수 있습니다.

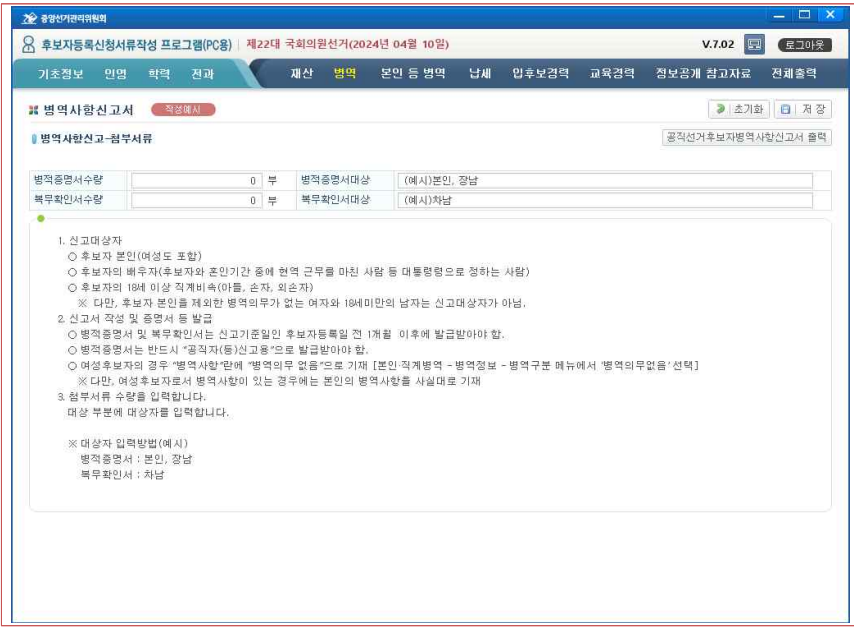

### 나. 단위기능

#### (1) 자료 입력

- 병역사항 : 병적증명서 수량 및 대상, 복무확인서 수량 및 대상을 입력합니다.

#### (2) 자료 수정

- 자료를 수정한 후 [저장]버튼을 클릭하여 수정한 내용을 저장합니다.

### (3) 초기화

- 입력 도중 저장하지 않은 정보를 초기화하고자 할 경우 사용합니다.

#### (4) 출력

- 후보자 병역사항 신고서를 출력합니다.

**Tip**

苍

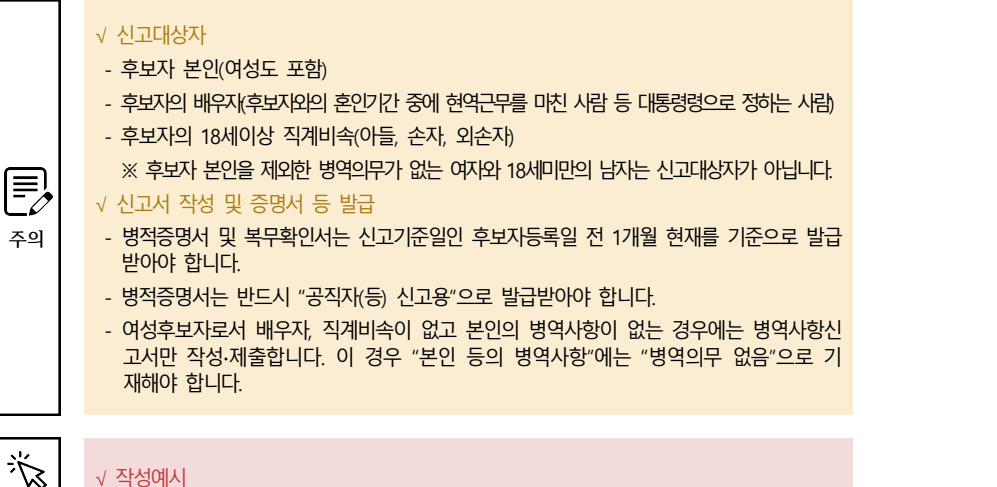

渗 **Tip**

- 작성방법을 잘 모를 경우 [작성예시] 버튼을 클릭하여 참고하여 작성하도록 합니다.

# 8. 후보자 본인 등 병역사항

**프로그램 로그인 > 본인 등 병역 경로**

### 가. 개요

후보자의 본인 등의 병역 사항을 입력하고 신고서를 출력할 수 있습니다.

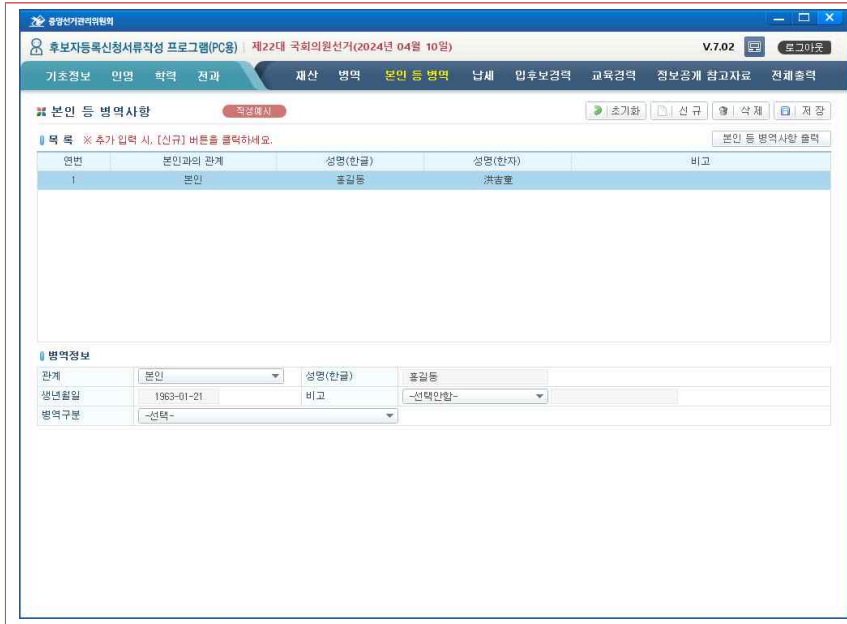

#### 나. 단위기능

### (1) 자료 입력

- [신규]버튼을 클릭하여 자료를 입력한 후 [저장]버튼을 클릭하여 저장합니다.
- 병역 정보 : 관계, 성명(한글), 생년월일, 비고, 병역구분을 입력합니다.
- ※ 후보자 본인 정보는 기초정보 입력 시 자동으로 생성되며, 추가 병역정보를 기재합니다.
- ※ 관계 : 후보자 본인과의 관계를 선택합니다.(배우자, 장남, 차남, 손자, 외손자)
- ※ 병역구분 : 만기제대자(소집해제자), 원에 의한 전역, 복무이탈자, 현역, 사회복무요원, 복무대기 중, 기타(면제자, 기피자, 징병검사대상자, 병적기록없는자), 병역의무없음 중 선 택합니다.

※ 비고 : 질병명등의 비공개를 선택하거나 직접 사유를 입력합니다.

### (2) 자료 수정

- 목록에서 수정하고자 하는 대상을 선택한 후 자료를 수정한 후 [저장]버튼을 클릭하여 수정한 내용을 저장합니다.

#### (3) 자료 삭제

- 목록에서 삭제하고자 하는 대상을 선택한 후 [삭제]버튼을 클릭하여 해당 자료를 삭제 합니다.
- 삭제한 자료는 복구가 불가능하니 주의해서 삭제합니다.

#### (4) 초기화

- 입력 도중 저장하지 않은 정보를 초기화하고자 할 경우 사용합니다.

#### (5) 출력

- 후보자 등의 병역사항을 출력합니다.

# √ 신고대상자<br>- 후보자 본인(여성도 포함) - 후보자의 배우자(후보자와의 혼인기간 중에 현역근무를 마친 사람 등 대통령령으로 정하는 사람)<br>- 후보자의 18세이상 직계비속(아들, 손자, 외손자)<br>- ※ 후보자 본인을 제외한 병역의무가 없는 여자와 18세미만의 남자는 신고대상자가 아닙니다.  $\bm{\mathbb{E}}$ √ 신고서 작성 및 증명서 등 발급 **주의** - 병적증명서 및 복무확인서는 신고기준일인 후보자등록일 전 1개월 현재를 기준으로 발급 받아야 합니다. - 병적증명서는 반드시 "공직자(등) 신고용"으로 발급받아야 합니다. - 여성후보자로서 배우자, 직계비속이 없고 본인의 병역사항이 없는 경우에는 병역사항신

고서만 작성∙제출합니다. 이 경우 "본인 등의 병역사항"에는 "병역의무 없음"으로 기 재해야 합니다.

#### 苍 √ 작성예시

- 작성방법을 잘 모를 경우 [작성예시] 버튼을 클릭하여 참고하여 작성하도록 합니다.

### 9. 후보자 세금 납부 ․ 체납사항 신고

**프로그램 로그인 > 납세 경로**

#### 가. 개요

후보자의 세금 납부 및 체납사항을 입력하고 출력할 수 있습니다.

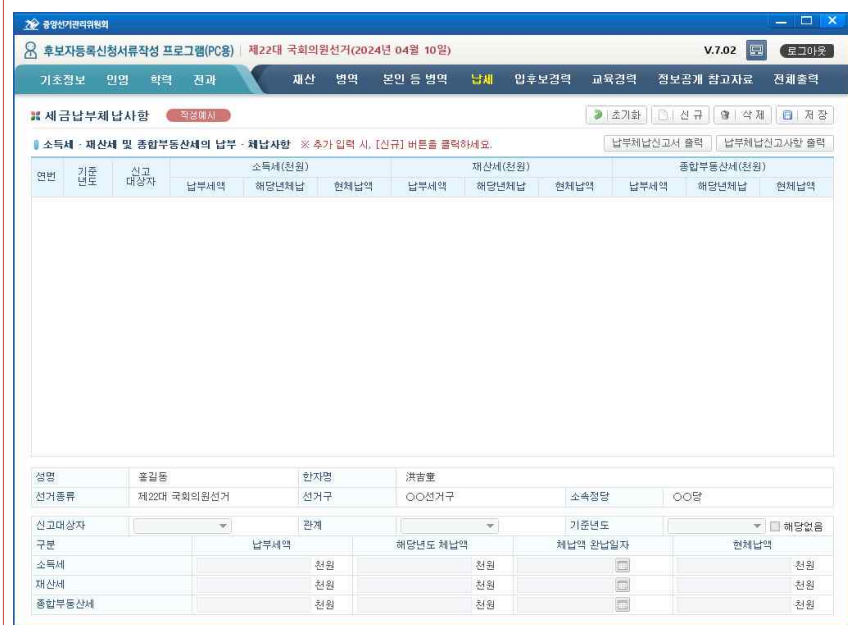

#### 나. 단위기능

### (1) 자료 입력

- [신규]버튼을 클릭하여 자료를 입력한 후 [저장]버튼을 클릭하여 저장합니다.
- 후보자 정보 : 성명, 한자명, 선거종류, 선거구, 소속정당이 자동으로 표시됩니다.
- 납부․체납사항 : 신고대상자, 관계, 기준년도, 소득세․재산세․종합부동산세의 납부세액․ 해당년도 체납액 완납일자 현체납액을 입력한다.
	- ※ 신고대상자 : 본인, 배우자, 직계존속, 직계비속
	- ※ 기준년도 선택 후 [해당없음]에 체크할 경우 기준년도의 액수가 0원으로 반영됩니다.
	- ※ 해당년도 과세분중 체납액을 완납한 경우에는 완납일자를 입력합니다.

**Tip**

### (2) 자료 수정

- 목록에서 수정하고자 하는 대상을 선택한 후 자료를 수정한 후 [저장]버튼을 클릭하여 수정한 내용을 저장합니다.

#### (3) 자료 삭제

- 목록에서 삭제하고자 하는 대상을 선택한 후 [삭제]버튼을 클릭하여 해당 자료를 삭제 합니다.
- 삭제한 자료는 복구가 불가능하니 주의해서 삭제합니다.

### (4) 초기화

- 입력 도중 저장하지 않은 정보를 초기화하고자 할 경우 사용합니다.

### (5) 출력

- 최근 5년간 세금 납부․체납에 관한 신고서 및 납부․체납 신고사항을 출력합니다.

# E, **주의**

**Tip**

苍

- 본인, 배우자, 직계존속, 직계비속
- ※ 혼인한 직계비속인 여자와 외증조부모, 외조부모, 외손자녀 및 외증손자녀는 제외됩니다. - 직계존속인 경우 [신고거부]를 체크할 수 있습니다.

### √ 후보자정보 및 선거정보

- 자동 표출되는 기본정보가 잘못된 경우에는 [기초정보]메뉴에서 수정해야 합니다.

# √ 작성예시

√ 신고대상자

- 작성방법을 잘 모를 경우 [작성예시] 버튼을 클릭하여 참고하여 작성하도록 합니다.

### 10. 공직선거 후보자등록 경력신고

**프로그램 로그인 > 입후보경력 경로**

### 가. 개요

후보자의 공직선거후보자 등록경력 사항을 입력하고 신고서를 출력할 수 있습니다.

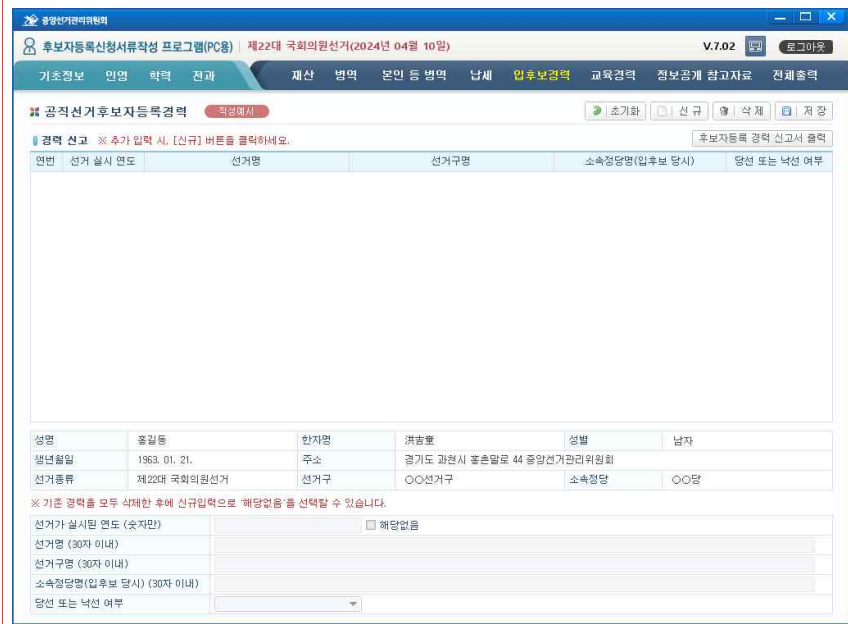

#### 나. 단위기능

#### (1) 자료 입력

- [신규]버튼을 클릭하여 자료를 입력한 후 [저장]버튼을 클릭하여 저장합니다.
- 후보자 정보 : 성명, 한자명, 성별, 생년월일, 주소, 선거종류, 선거구, 소속정당이 자동 으로 표시됩니다.
- 경력 사항 : 선거가 실시된 연도, 선거명, 선거구명, 소속정당명, 당선 또는 낙선 여부를 입력합니다.

※ 입후보 경력이 없는 경우 [해당없음]에 체크한 후 [저장]버튼을 클릭하여 저장합니다.

※ 당선 또는 낙선 여부 : 당선, 사퇴, 낙선, 등록무효 중 선택합니다.

### (2) 자료 수정

- 목록에서 수정하고자 하는 대상을 선택한 후 자료를 수정한 후 [저장]버튼을 클릭하여 수정한 내용을 저장합니다.

#### (3) 자료 삭제

- 목록에서 삭제하고자 하는 대상을 선택한 후 [삭제]버튼을 클릭하여 해당 자료를 삭제 합니다.
- 삭제한 자료는 복구가 불가능하니 주의해서 삭제합니다.

#### (4) 초기화

- 입력 도중 저장하지 않은 정보를 초기화하고자 할 경우 사용합니다.

### (5) 출력

**주의**

苶

E

- 후보자등록 경력 신고서를 출력합니다.

# √ 신고대상 선거

- 1991년 3월 26일 실시한 구∙시∙군의회의원선거부터 대통령선거, 국회의원선거, 지방의회의원<br>- 및 지방자치단체의 장의 선거, 교육의원선거, 교육감선거에 입후보한 경력을 기재합니다. ※ 단, 교육의원선거는 2010년 제5회 전국동시지방선거에서의 후보자등록 경력을 말하며,
- 교육의원선거가 아닌 교육위원선거는 신고대상이 아닙니다.

#### √ 소속정당명

- 정당의 후보자 추천이 허용된 선거에 한정하여 후보자 등록 당시 추천정당명을 기재하 고, 무소속으로 등록한 경우에는 "무소속"으로 기재합니다.

#### √ 후보자정보 및 선거정보

- 자동 표출되는 기본정보가 잘못된 경우에는 [기초정보]메뉴에서 수정해야 합니다.

#### **Tip** √ 작성예시

- 작성방법을 잘 모를 경우 [작성예시] 버튼을 클릭하여 참고하여 작성하도록 합니다.

### 11. 후보자 정보공개자료

**프로그램 로그인 > 정보공개 참고자료 경로**

### 가. 개요

#### 후보자의 정보공개 참고자료를 입력하고 출력할 수 있습니다.

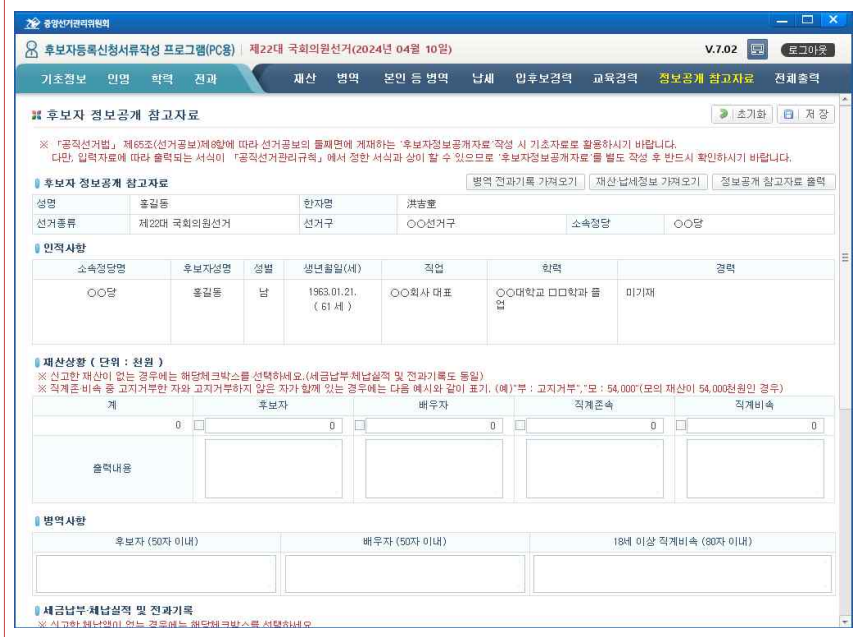

#### 나. 단위기능

#### (1) 자료 입력

- 후보자 정보 : 성명, 한자명, 선거종류, 선거구, 소속정당이 자동으로 표시됩니다.
- 인적 사항 : 소속정당명, 후보자성명, 성별, 생년월일(세), 직업, 학력, 경력이 자동으로 표시됩니다.

※ 인적 사항은 기초정보에 입력된 정보를 자동으로 표시합니다.

- 재산 상항 : [재산납세정보 가져오기]버튼을 클릭해서 입력된 재산 정보를 불러올 수 있으며, 불러온 내용을 수정하거나 직접 입력할 수도 있습니다.

※ 재산을 고지 거부한 경우 고지거부란에 기재합니다.(예시: 차남: 고지거부)

# √ 전체 선택

- 정보가 미입력된 항목은 경고창이 표출되며 체크박스에 선택되지 않습니다.

- 예비후보자 서류 또는 후보자 서류를 선택하여 선택한 출력물을 출력합니다.

- 선택한 항목을 선택 안 한 상태로 초기화합니다.

# (1) 초기화

(2) 출력

**Tip**

谂

# 나. 단위기능

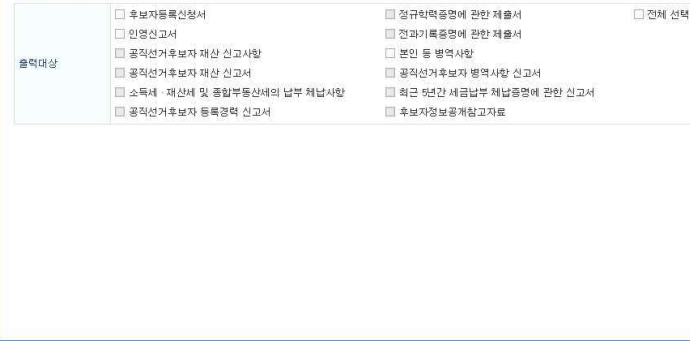

예비후보자 및 후보자의 작성된 모든 출력물을 전체 또는 선택하여 출력할 수 있습니다.

进士堂

 $OOMH2$ 

□ 정규학력증명에 관한 제출서

그 전과기로증명에 관한 제축서

재산 병역 본인 등병역 납세 입후보경력 교육경력 정보공개 참고자료 전체출력

수출전단

 $00<sup>2</sup>$ 

그전체 선택

- 자료를 수정한 후 [저장]버튼을 클릭하여 수정한 내용을 저장합니다.

- 최대 2000자 까지만 시스템에 등록 가능합니다.

후 해당 파일을 수정해서 사용해야 합니다.

- 입력 도중 저장하지 않은 정보를 초기화하고자 할 경우 사용합니다.

(3) 초기화

(4) 출력

**Tip**

参

- (2) 자료 수정
- 

- 후보자 정보공개자료를 출력합니다.

√ 병역∙전과기록 가져오기

√ 재산∙납세정보 가져오기

√ 후보자정보 및 선거정보

√ 소명서

- 소명서 : 소명 내용을 작성합니다.

- 
- 
- 
- 다.
- 
- 전과 사항 : [병역 전과기록 가져오기]버튼을 클릭해서 입력된 전과 기록을 불러올 수 있으며, 불러온 내용을 수정하거나 300자 이내로 직접 입력할 수도 있습니

- 해당 기능을 이용하여 입력된 정보를 불러오거나, 직접 입력할 수도 있습니다.

- 해당 기능을 이용하여 입력된 정보를 불러오거나, 직접 입력할 수도 있습니다.

- 자동 표출되는 기본정보가 잘못된 경우에는 [기초정보]메뉴에서 수정해야 합니다.

- 그 이상의 내용을 기재해야 할 경우 출력버튼을 클릭하여 한글파일로 사용자PC에 저장한

- ※ 직계존속이 체납신고를 거부한 경우 신고거부란에 기재합니다.(예시: 부: 신고거부)
- 있으며, 불러온 내용을 수정하거나 직접 입력할 수도 있습니다.
- 있으며, 불러온 내용을 수정하거나 직접 입력할 수도 있습니다. - 납세 사항 : [재산납세정보 가져오기]버튼을 클릭해서 입력된 납세 정보를 불러올 수
- 병역 사항 : [병역 전과기록 가져오기]버튼을 클릭해서 입력된 병역 정보를 불러올 수

# 12. 전체출력

가. 개요

22 8947124989

※ 전체출력 ■ 전체 출력

 $A108$ 

서거족류

출력대상

■후보자 대상

**대해비효보자 대상** 

기초정보 인명 학력 전과

文21年

□ 인영신고서

제22대 굴회의왕서거

-<br>미래비호터지드로시쳐서

**프로그램 로그인 > 전체출력 경로**

■ 유 후보자등록신청서류작성 프로그램(PC용) | 제22대 국회의원선거(2024년 04월 10일)

※ 정보가 미입력된 대상은 선택할 수 없습니다.

 $81719$ 

서커구

 $\rightarrow$ 

3 초기화

音号

 $V.7.02$   $\Box$   $\Box$   $\Box$